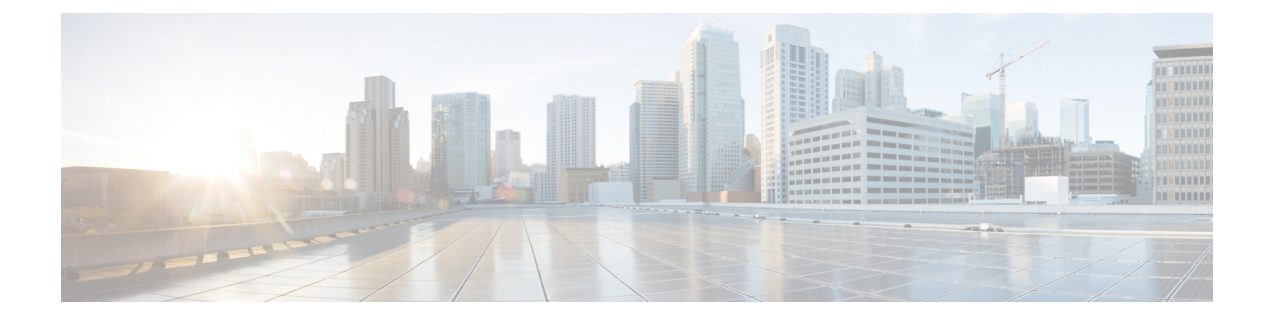

# アクセスの制限

- ドメイン別にアクセスを制限する (1 ページ)
- RBAC ルール (2 ページ)
- RBACルール (7 ページ)
- 制限付きドメインのガイドラインと制限事項 (7 ページ)
- Cisco Cloud Network Controller GUI を使用した RBAC ルールの作成 (8 ページ)

## ドメイン別にアクセスを制限する

制限付きセキュリティ ドメインを使用すると、テナント A などのファブリック管理者は、両 方のグループのユーザーに同じ特権が割り当てられている場合、あるユーザーグループがテナ ント B などの別のセキュリティ ドメインのユーザー グループによって作成されたオブジェク トを表示または変更できないようにすることができます。たとえば、テナントAの制限付きセ キュリティ ドメインのテナント管理者は、テナント B のセキュリティ ドメインで設定された ポリシー、プロファイル、またはユーザーを表示できません。テナント B のセキュリティ ド メインも制限されていない限り、テナントBは、テナントAで設定されたポリシー、プロファ イル、またはユーザーを表示できます。ユーザーが適切な権限を持つシステム作成の設定に対 して、ユーザーは常に読み取り専用で閲覧可能であることに注意してください。

たとえば、制限付きセキュリティ ドメインのユーザがテナント A に関連付けられているとし ます。テナント A には、ユーザが作成したアプリケーション プロファイル 1 と管理者が作成 したアプリケーション プロファイル 2 の 2 つのアプリケーション プロファイルが含まれてい ます。アプリケーション プロファイル 2 も同じテナントのものですが、ユーザはアプリケー ション プロファイル 1 しか表示できません。ユーザが制限付きセキュリティ ドメインにいる 場合、管理者によって作成されたプロファイルも表示されません。

上記の例では、アプリケーションプロファイル2は別のユーザ(管理者)によって作成されて いますが、制限のないユーザ(制限付きのセキュリティドメインに属していないユーザ)は、 アプリケーションプロファイル1とアプリケーションプロファイル2の両方を表示できます。

### **RBAC** ルール

Cloud Network Controller では、ロールベース アクセス コントロール (RBAC) を介してユーザの ロールに従ってアクセスが提供されます。ファブリック ユーザは以下に関連付けられていま す。

- ロールのセット
- ロールごとの権限タイプ:アクセスなし、読み取り専用、または読み取り/書き込み
- ユーザがアクセスできる管理情報ツリー (MIT) の一部を識別する 1 つ以上のセキュリティ ドメイン タグ

Cisco Cloud Network Controller は、管理対象オブジェクト(MO)レベルでアクセス権限を管理 します。権限は、システム内の特定の機能に対するアクセスを許可または制限するMOです。 たとえば、ファブリック機器は権限ビットです。このビットは、物理ファブリックの機器に対 応するすべてのオブジェクト上で Cisco Cloud Network Controller によって設定されます。

ロールは権限ビットの集合です。たとえば、「管理者」ロールが「ファブリック機器」と「テ ナントセキュリティ」に対する権限ビットに設定されていると、「管理者」ロールにはファブ リックの機器とテナントセキュリティに対応するすべてのオブジェクトへのアクセス権があり ます。

セキュリティ ドメインは、 Cisco Cloud Network Controller オブジェクト階層の特定のサブツ リーに関連付けられたタグです。たとえば、デフォルトのテナント「common」にはドメイン タグ common が付いています。同様に、特殊なドメイン タグ all の場合、MIT オブジェクト ツ リー全体が含まれます。管理者は、MIT オブジェクト階層にカスタム ドメイン タグを割り当 てることができます。

ユーザを作成してロールを割り当てても、アクセス権は有効になりません。1 つ以上のセキュ リティ ドメインにそのユーザを割り当てることも必要です。デフォルトでは、Cloud Network Controller ファブリックには事前作成された次の 2 つの特殊なドメインが含まれています。

- All:MIT 全体へのアクセスを許可
- インフラ:ファブリック アクセス ポリシーなどの、ファブリック インフラストラクチャ のオブジェクトおよびサブツリーへのアクセスを許可

Cisco Cloud Network Controller は、次の AAA ロールと権限をサポートしています。

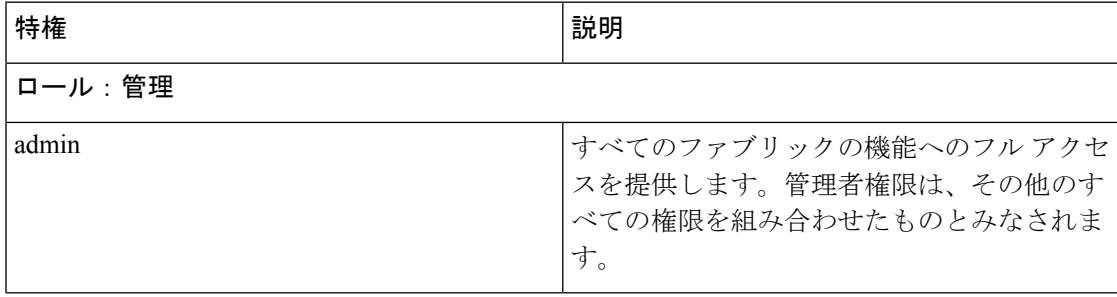

 $\mathbf{l}$ 

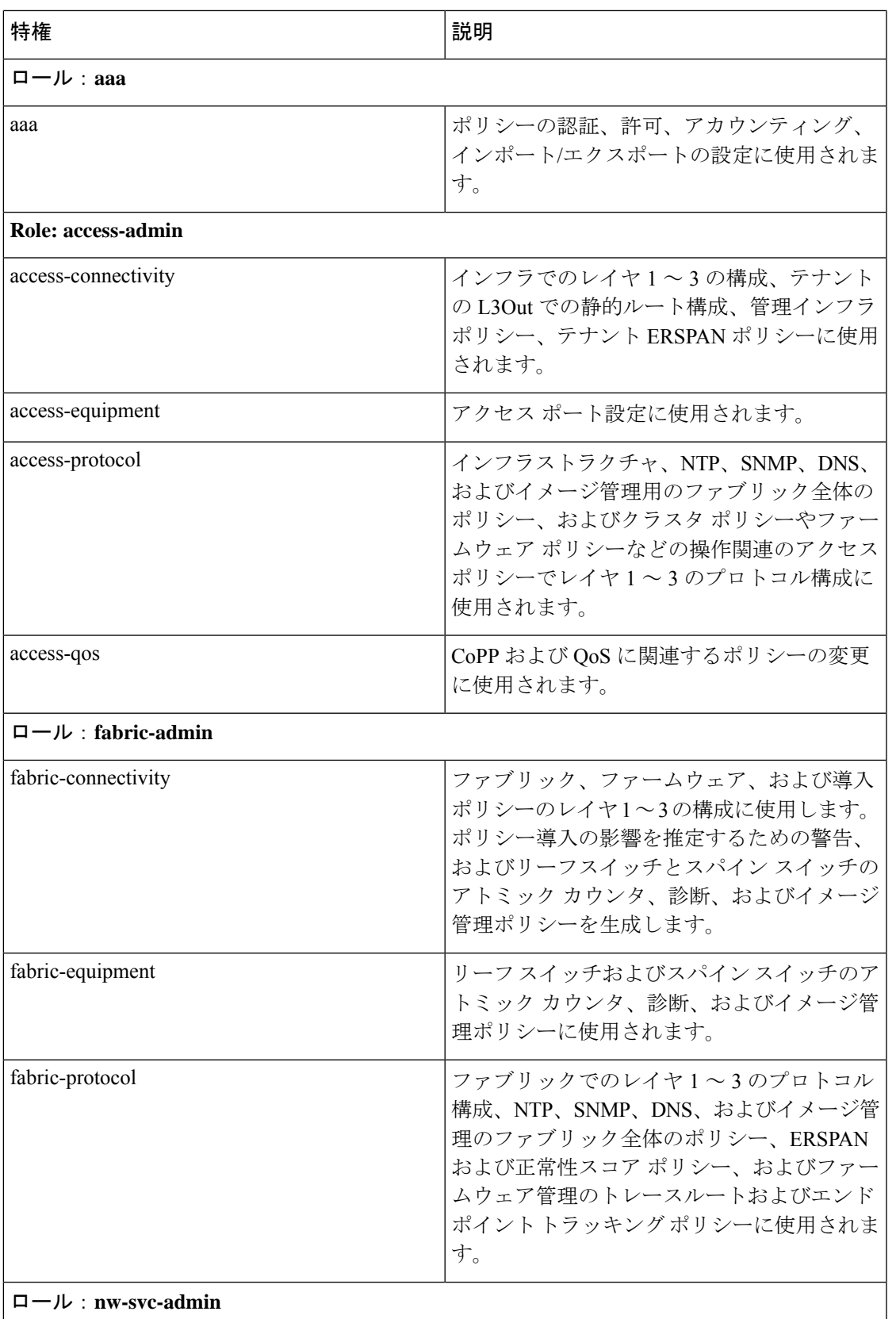

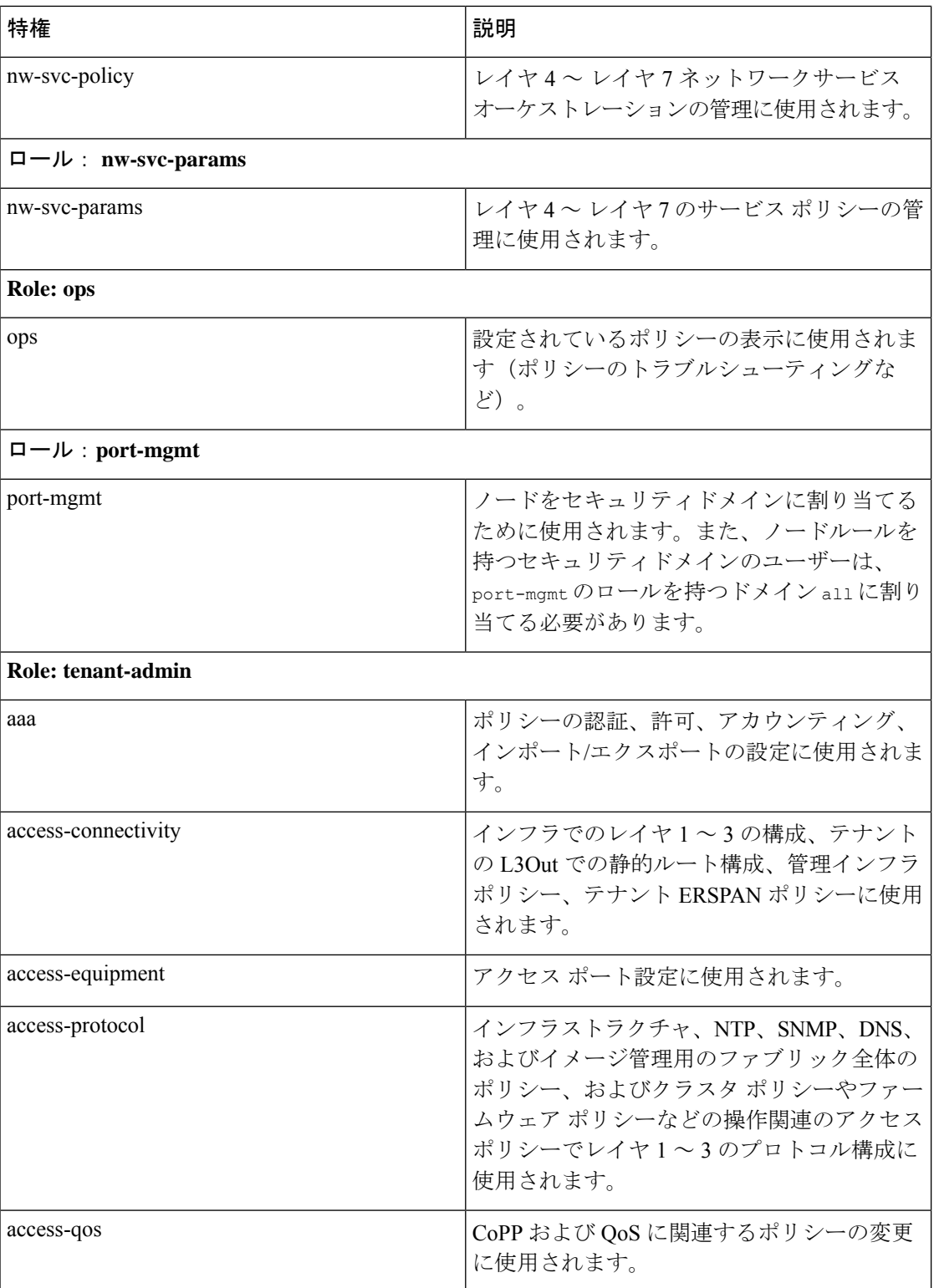

Ι

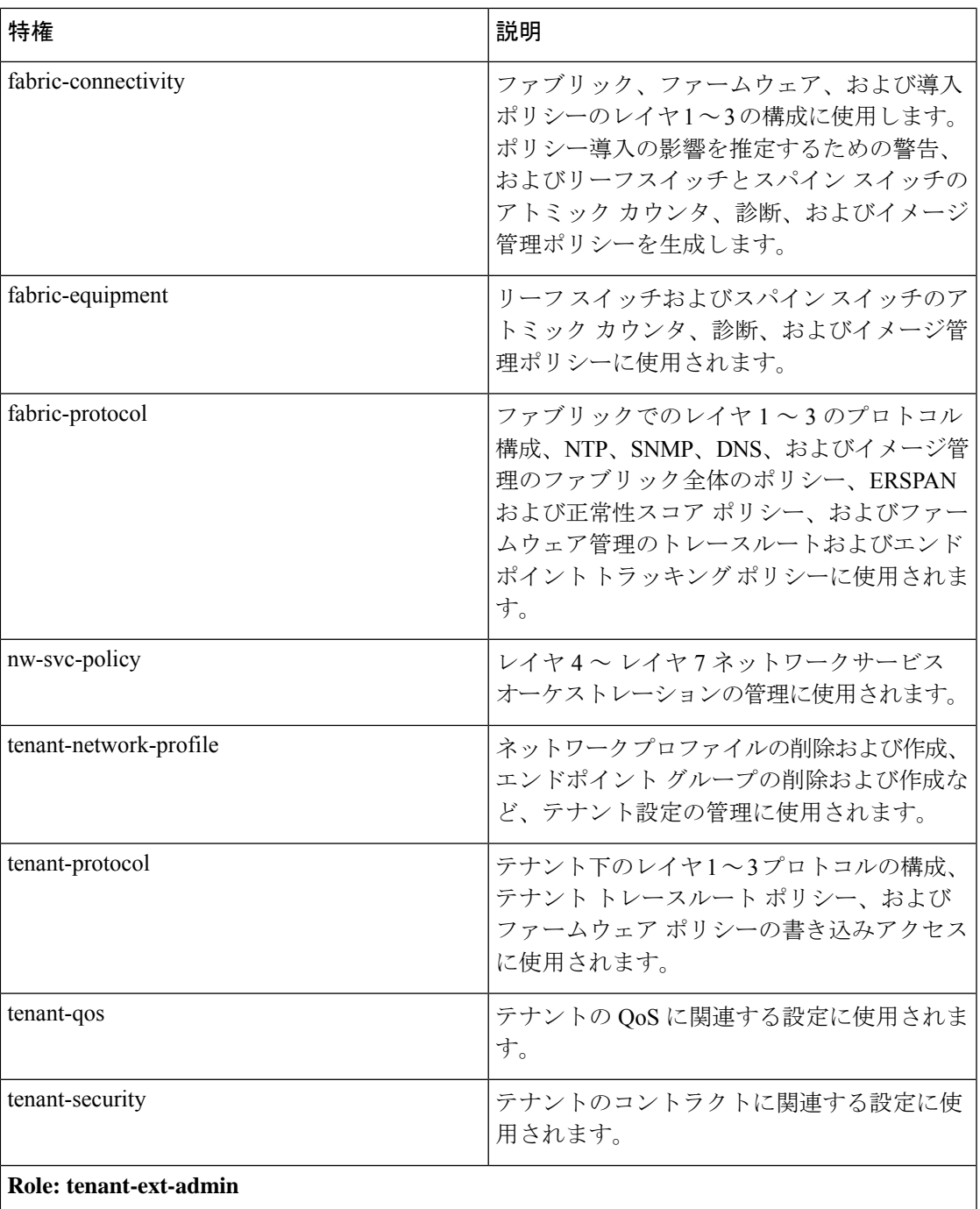

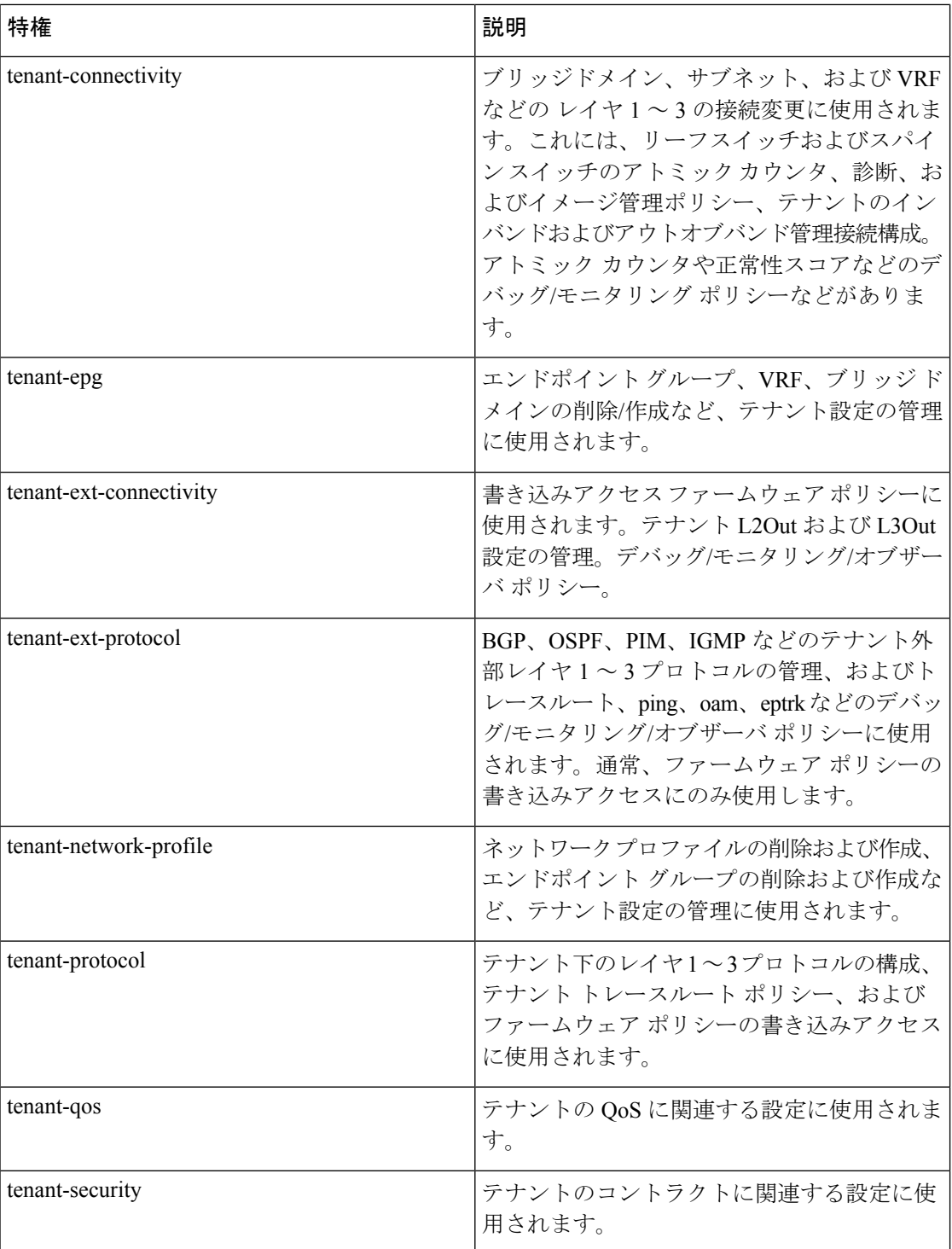

カスタム権限は、任意のMOクラスに割り当てることができます。22個のカスタム権限がCisco Cloud Network Controller GUI に表示されます。これらのカスタム権限のいずれかがクラスに割 り当てられている場合、そのMOのアクセスには、新しく追加されたカスタム権限が含まれま す。1 つのカスタム権限を 1 つ以上の MO クラスに関連付けることができます。

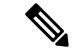

カスタム権限は Cisco Cloud Network Controller GUI で表示されますが、現在サポートされ ていません。 (注)

事前に定義された一連の管理対象オブジェクト クラスをドメインに関連付けることができま す。これらのクラスがオーバーラップすることはできません。ドメインの関連付けをサポート するクラスの例:

- レイヤ 2 およびレイヤ 3 のネットワークで管理されたオブジェクト
- ネットワーク プロファイル (物理、レイヤ 2、レイヤ 3、管理など)
- Quality of Service  $(QoS)$  ポリシー

ドメインに関連付けることができるオブジェクトが作成されると、ユーザは、ユーザのアクセ ス権の範囲内でオブジェクトにドメインを割り当てる必要があります。ドメインの割り当ては いつでも変更できます。

#### **RBAC**ルール

RBACルールは、リソース(アプリケーションプロファイル、EPG、コントラクトなど)を、 別のセキュリティドメインにいるためにアクセスできないユーザに選択的に公開します。RBAC ルールは、アクセスされるオブジェクトを特定する識別名(DN)と、オブジェクトにアクセ スするユーザを含むセキュリティ ドメインの名前の 2 つの部分で構成されます。

RBAC ルールには 2 つのタイプがあります。

- 暗黙的:ユーザは、RBAC 階層に基づいてルールまたは権限を継承します
- 明示的:ルールは特定のポリシーに基づいてユーザに直接割り当てられます

制限付きおよび制限なしの両方のセキュリティ ドメインがサポートされています。

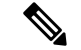

管理情報ツリー内の異なる部分に存在するユーザに対し、RBAC規則によりオブジェクト を公開することは可能ですが、CLIの使用によってツリーの構造を横断することでそのよ うなオブジェクトに移動することはできません。ただし、RBAC規則に含まれるオブジェ クトのDNをユーザが把握していれば、ユーザはMO検索コマンドにより、CLIを使用し てそれを見つけることができます。 (注)

## 制限付きドメインのガイドラインと制限事項

制限付きドメインのユーザに対するガイドラインと制限は次のとおりです。

- あるセキュリティ ドメインのユーザに別のセキュリティ ドメインが割り当てられている 場合、そのユーザは新しいドメインに関連付けられた構成にアクセスできます。
- ユーザは、「制限付き」とマークされた1つ以上のセキュリティドメインの一部になるこ とができます。
- 制限付きドメイン ユーザは、システムで作成された構成への読み取り専用アクセス権を 持っています。
- 複数のセキュリティ ドメインを持つユーザの場合、すべてのセキュリティ ドメインを合 わせた長さが 1024 文字を超えることはできません。長さが 1024 を超えると、ユーザはポ リシーの作成に問題が発生します。
- Cisco Cloud Network Controller の制限付きドメインは、クラウド リソースではサポートさ れていません。つまり、ある制限付きドメインのユーザは、別の制限付きドメインのユー ザによって作成されたクラウド リソースを表示できます。

# **Cisco Cloud Network Controller GUI** を使用した **RBAC** ルー ルの作成

このセクションでは、GUI を使用して RBAC ルールを作成する方法について説明します。

RBAC ルールを構成できますが、Cisco Cloud Network Controller GUI は構成をサポートし ていません。この手順(手順4)を使用して構成された DN は、API を使用して照会でき ます。 (注)

#### 始める前に

セキュリティ ドメインの作成詳細なタスクについては、「セキュリティ [ドメインの作成](cisco-cloud-network-controller-for-azure-user-guide-2505_chapter4.pdf#nameddest=unique_76)」を 参照してください。

- ステップ **1** インテント アイコンをクリックします。**[**インテント(**Intent**)**]** メニューが表示されます。
- ステップ **2** [Intent]検索ボックスの下にあるドロップダウン矢印をクリックし、[Administrative]を選択します。 **[**インテント(**Intent**)**]** メニューに管理オプションのリストが表示されます。
- ステップ **3 [**インテント(**Intent**)**]** メニューの **[**管理(**Administrative**)**]** リストから、**[**セキュリティ(**Security**)**]** > **[RBAC** ルール(**RBAC Rules**)**]** > **[RBAC** ルールの作成(**Create RBAC Rule**)**]** をクリックします。**[RBAC** ルールの作成(**Create RBAC Rule**)**]** ダイアログボックスが表示されます。
- ステップ **4 DN** フィールドに、ルールの DN を入力します。

明示的な RBAC ルールを作成するには、ObjectStore でアプリケーションの DN を見つけます。ここでその DN 値を使用します。

ステップ **5** セキュリティ ドメインを選択します。

- a) **[**セキュリティ ドメインの選択(**SelectSecurity Domain**)**]** をクリックします。**[**セキュリティ ドメイン の選択(**Select Security Domain**)**]** ダイアログ ボックスが表示されます。
- b) **[**セキュリティ ドメインの選択(**Select Security Domain**)**]** ダイアログで、左側の列のセキュリティ ド メインをクリックして選択し、**[**選択(**Select**)**]** をクリックします。**[RBAC** ルールの作成**]** ダイアログ ボックスに戻ります。
- ステップ **6 [**書き込みを許可**]** フィールドで、**[**はい**]** をクリックして書き込みを許可するか、**[**いいえ] をクリックして 書き込みを許可しません。
- ステップ **7** 設定が終わったら **[**保存(**Save**)**]** をクリックします。
	- 明示的なRBACルールを作成した後、セキュリティドメインに割り当てられたユーザは、以前に (ObjectStore から)定義されたアプリケーションとその子のみを表示できます。 (注)

I

翻訳について

このドキュメントは、米国シスコ発行ドキュメントの参考和訳です。リンク情報につきましては 、日本語版掲載時点で、英語版にアップデートがあり、リンク先のページが移動/変更されている 場合がありますことをご了承ください。あくまでも参考和訳となりますので、正式な内容につい ては米国サイトのドキュメントを参照ください。